# Identificar e solucionar problemas de interrogação SNMP e detalhes de interface incorretos em SNA

### **Contents**

Introdução Pré-requisitos **Requisitos** Componentes Utilizados **Configurações** Informações de Apoio **Troubleshooting** Nomes de interface incorretos Exportadores ou interfaces ausentes Problemas de conectividade Capacidade do Gerenciador de Validação (SMC) de sondar exportadores Gere uma captura de pacote no SMC usando o endereço IP de um exportador. Validar configurações de pesquisa SNMP Solução de problemas ao vivo de pesquisa SNMP Testando o SNMP Polling a partir de outro dispositivo Informações Relacionadas

# Introdução

Este documento descreve como solucionar problemas de informações da interface do exportador ausente no Secure Network Analytics

## Pré-requisitos

- A Cisco recomenda que você tenha o conhecimento de pesquisa básico do protocolo de gerenciamento de rede simples (SNMP).
- A Cisco recomenda que você tenha o conhecimento básico do Secure Network Analytics (SNA/StealthWatch)

### **Requisitos**

- SNA Manager na versão 7.4.1 ou mais recente
- SNA Flow Collector na versão 7.4.1 ou mais recente
- Exportador enviando ativamente o NetFlow para SNA

#### Componentes Utilizados

As informações neste documento foram criadas a partir de dispositivos em um ambiente de laboratório específico. Todos os dispositivos utilizados neste documento foram iniciados com uma configuração (padrão) inicial. Se a rede estiver ativa, certifique-se de que você entenda o impacto potencial de qualquer comando

- SNA Manager na versão 7.4.1 ou mais recente
- SNA Flow Collector na versão 7.4.1 ou mais recente
- software SNMPwalk
- software Wireshark

### Configurações

- Configuração do dispositivo: os exportadores precisam ser configurados para permitir o acesso SNMP. Isso envolve definir as configurações de SNMP em cada dispositivo, incluindo a configuração de séries de comunidade SNMP, listas de controle de acesso (ACLs) e a definição da versão de SNMP a ser usada
- Configuração de pesquisa SNMP em SNA: após a configuração bem-sucedida dos exportadores, a pesquisa SNMP é habilitada por padrão no SMC usando parâmetros predefinidos. É crucial fornecer os detalhes necessários relativos aos exportadores, como séries de comunidade SNMP e versões SNMP, para garantir que o mecanismo de pesquisa funcione da melhor forma possível

### Informações de Apoio

O SNA tem a capacidade de fornecer relatórios abrangentes de status de interface, juntamente com a capacidade de exibir nomes de interface para exportadores que estão transmitindo ativamente dados do NetFlow para um Flow Collector. Esse detalhe de interface pode ser visto navegando-se para o menu Investigar -> Interfaces a partir da interface de usuário do Manager Web.

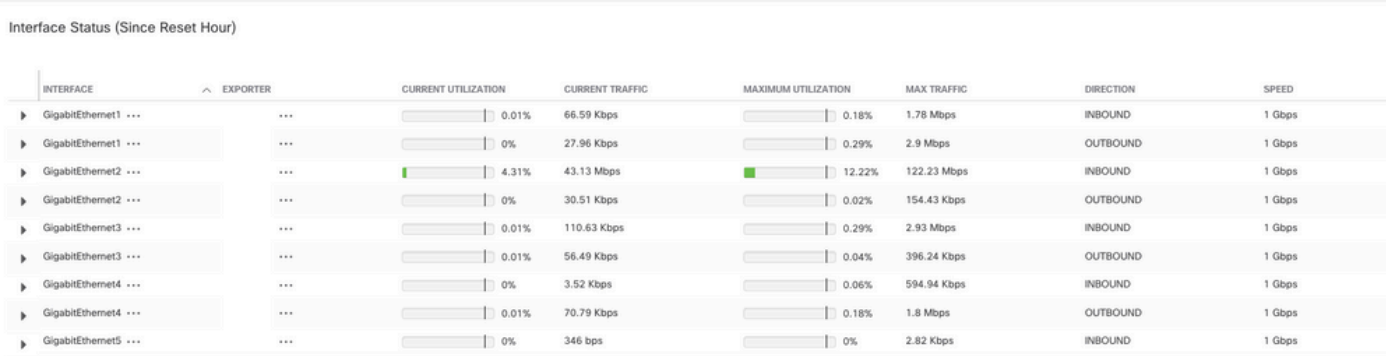

# **Troubleshooting**

Nomes de interface incorretos

Caso o relatório gerado exiba um "ifindex-#" que não corresponda às interfaces do seu exportador, ele sugere um possível problema de configuração com a pesquisa de SNMP no SMC ou no próprio exportador. Neste exemplo, eu destaquei um problema aparente com a interrogação SNMP de um determinado exportador.

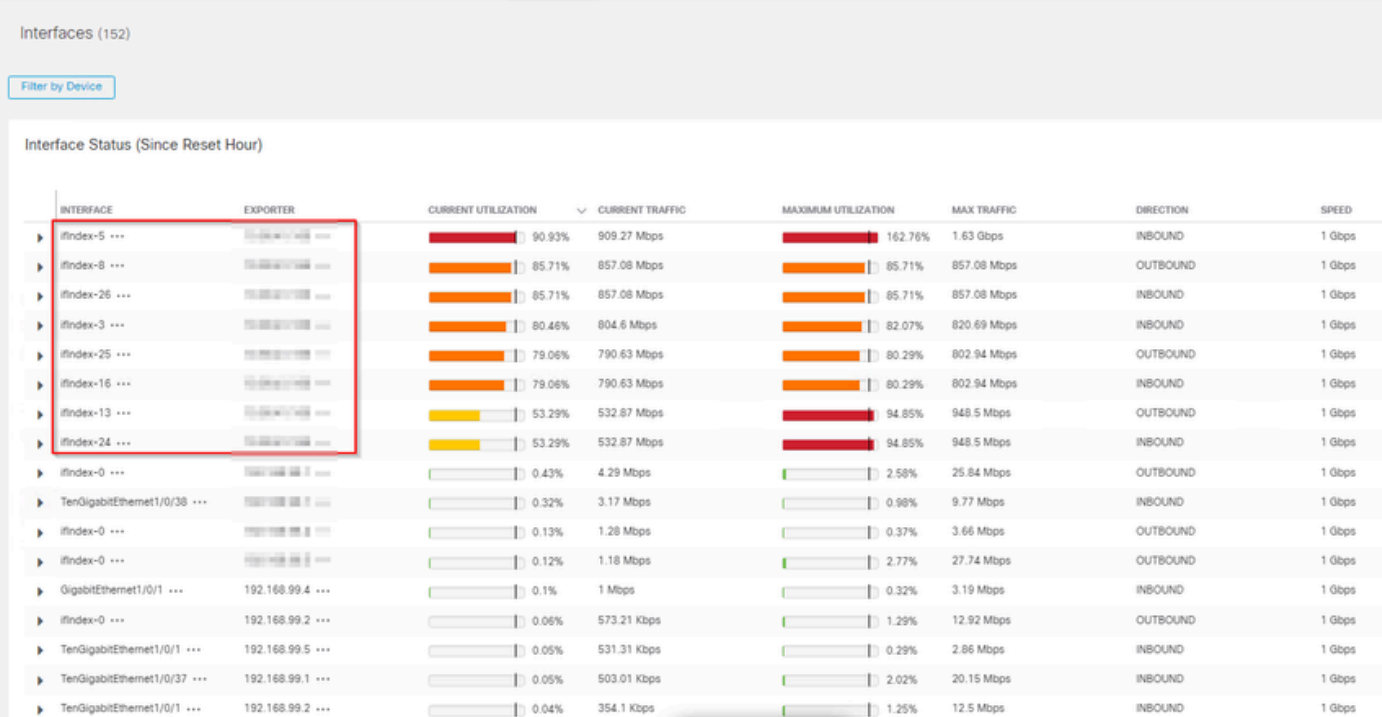

#### Exportadores ou interfaces ausentes

A verificação de modelo tem importância significativa no contexto do processamento de dados do NetFlow. Especificamente, ele garante que o modelo do NetFlow recebido do exportador contenha todos os campos necessários para a decodificação e o processamento bem-sucedidos pelo Flow Collector. A falha em encontrar um modelo válido leva à exclusão do conjunto associado de fluxos da decodificação, resultando, portanto, em sua ausência da lista de interfaces.

Se você não vir o exportador/as interfaces esperados na lista de interfaces, verifique o modelo dn de dados do netflow de entrada. Para verificar o modelo do NetFlow, uma captura de pacote pode ser criada no lado do Flow Collector, especificando o IP do exportador do qual estamos obtendo o NetFlow alterando "x.x.x.x":

- Faça login no Flow Collector via SSH ou console com credenciais de raiz.
- Execute uma captura de pacote a partir do IP do exportador e da porta de netflow em •questão:

tcpdump  $-50 -v$  -nnn  $-i$  eth0 host x.x.x.x and port 2055 -w /lancope/var/admin/tmp/

- Copie a captura de pacotes do dispositivo para uma estação de trabalho com o aplicativo Wireshark instalado, use seu método preferido (por exemplo: SCP, SFTP).
- Abra a captura de pacotes com o Wireshark e verifique o modelo e os dados que o exportador está enviando ao coletor de fluxo

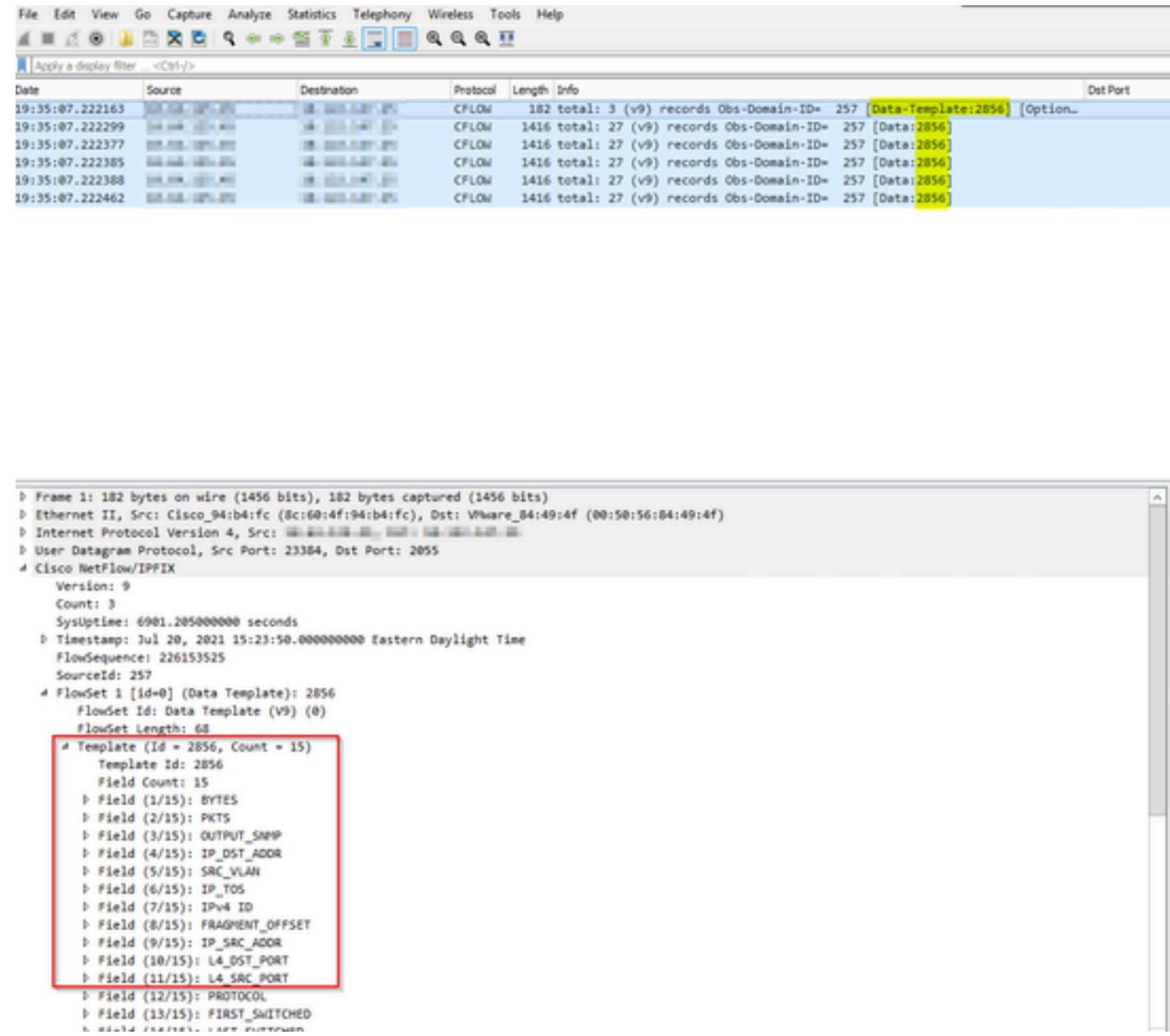

Verifique se o modelo do NetFlow está usando os 9 campos obrigatórios, o nome exato desses campos de modelo pode variar dependendo do tipo de exportador. Portanto, consulte a documentação do tipo de exportador específico que você está configurando:

- Endereço IP origem
- Endereço IP de destino
- Porta de origem
- Porta de Destino
- Protocolo de Camada 4
- Contagem de bytes
- Contagem de pacotes
- Hora de início do fluxo
- Hora de término do fluxo

Para exibir as interfaces corretamente, adicione também:

- saída de interface
- entrada de interface

Aqui está um exemplo de captura de pacote de modelo de um determinado dispositivo exportador

- Setas vermelhas: campos obrigatórios do NetFlow
- Setas verdes: campos SNMP

```
User Datagram Protocol, Src Port: 51431, Dst Port: 2055
\times Cisco NetFlow/IPFIX
    Version: 10
    Length: 120
  > Timestamp: Jun 20, 2023 00:24:38.000000000 CST
    FlowSequence: 41662155
    Observation Domain Id: 256
  \vee Set 1 [id=2] (Data Template): 260
       FlowSet Id: Data Template (V10 [IPFIX]) (2)
       FlowSet Length: 104
     \vee Template (Id = 260, Count = 24)
          Template Id: 260
          Field Count: 24
        > Field (1/24): IPv4 ID
        > Field (2/24): IP SRC ADDR
        > Field (3/24): IP_DST_ADDR
        > Field (4/24): IP_TOS
        > Field (5/24): IP_DSCP
        > Field (6/24): PROTOCOL
        > Field (7/24): IP TTL MINIMUM
        > Field (8/24): IP TTL MAXIMUM
        > Field (9/24): L4_SRC_PORT
        > Field (10/24): L4 DST PORT
        \ge Field (11/24): TCP_FLAGS
        > Field (12/24): SRC AS
        > Field (13/24): IP_SRC_PREFIX
        > Field (14/24): SRC MASK
       > Field (15/24): INPUT_SNMP
        > Field (16/24): DST_AS
        > Field (17/24): IP_NEXT_HOP
        > Field (18/24): DST_MASK
        > Field (19/24): OUTPUT_SNMP
        > Field (20/24): DIRECTION
        > Field (21/24): BYTES
        > Field (22/24): PKTS
        > Field (23/24): FIRST_SWITCHED
        > Field (24/24): LAST_SWITCHED
```
Observação: a porta listada no comando de exemplo pode variar dependendo da configuração do seu exportador, o padrão é 2055

Observação: mantenha a captura de pacotes em execução de 5 a 10 minutos, dependendo

do exportador, o modelo pode ser enviado a cada N minutos e você precisa capturar esse modelo para que o NetFlow seja decodificado corretamente; se o modelo não for exibido, repita a captura de pacotes por um período de tempo maior

Problemas de conectividade

Verificar a conectividade: Certifique-se de que haja conectividade entre o dispositivo do SNA Manager e os exportadores. Verifique se os exportadores podem ser alcançados no console de gerenciamento do Stealthwatch, fazendo ping em seus endereços IP. Se houver algum problema de conectividade de rede, solucione-o adequadamente.

Capacidade do Gerenciador de Validação (SMC) de sondar exportadores

- Conecte-se ao gerenciador SNA via SSH e faça login com as credenciais raiz
- Analise o arquivo /lancope/var/smc/log/smc-configuration.log e procure os logs do tipo ExporterSnmpSession:

```
INFO [ExporterSnmpSession] SNMP polling for 10.1.0.253 took 0s 
INFO [ExporterSnmpSession] SNMP polling for 10.1.0.253 took 0s 
WARN [ExporterSnmpSession] SNMP polling for 10.10.0.254 failed: java.lang.Exception: timeout
INFO [ExporterSnmpSession] SNMP polling for 10.10.0.254 took 20s 
WARN [ExporterSnmpSession] SNMP polling for 10.10.0.254 failed: java.lang.Exception: timeout
INFO [ExporterSnmpSession] SNMP polling for 10.10.0.254 took 20s
```
Neste exemplo de pesquisa, não foram detectados erros para o exportador 10.1.0.253. No • entanto, o exportador 10.1.0.254 recebeu inicialmente uma mensagem de erro de timeout, mas subsequentemente conseguiu executar com êxito a operação de polling após um atraso de 20 segundos.

Gere uma captura de pacote no SMC usando o endereço IP de um exportador.

- Faça login no nó Gerenciador através do SSH ou console com as credenciais raiz
- Executar: •

```
tcpdump -s0 -v -nnn -i [Interface] host [Exporter_IP_address] -w /lancope/var/admin/tmp/[file_name
```
- Exporte a captura de pacotes do equipamento com seu método preferido (Exemplo: SCP, SFTP)
- Abra a captura de pacotes com o Wireshark para ver as tentativas de pesquisa bem-•sucedidas
	- Solicitação feita no SMC:

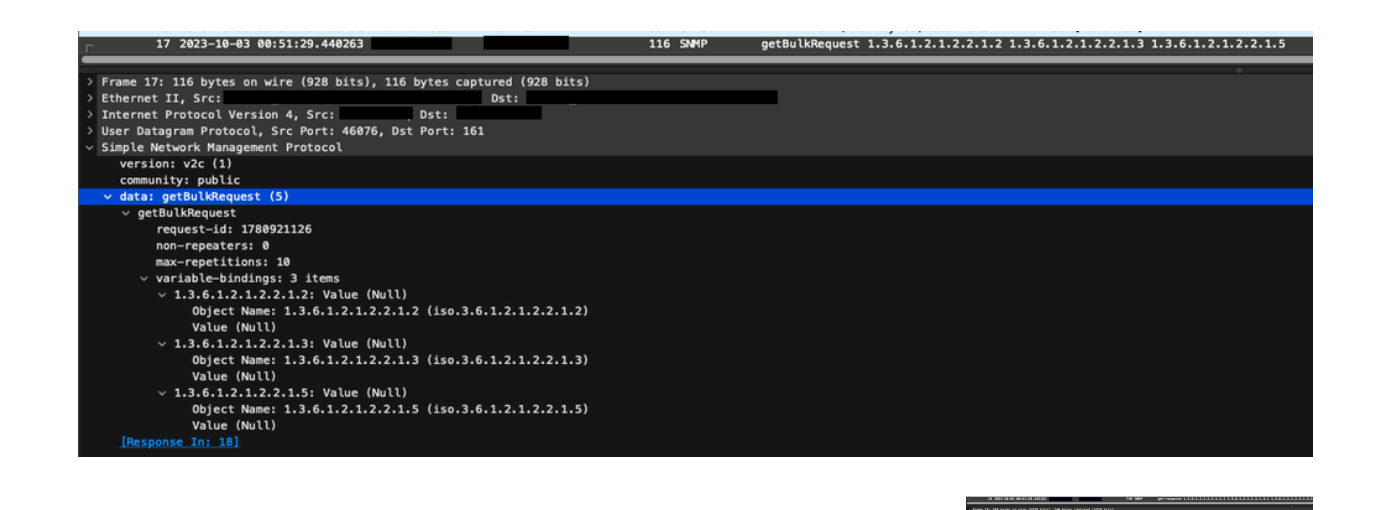

○ Resposta SNMP do exportador com informações de interface:

Validar configurações de pesquisa SNMP

Certifique-se de que os intervalos de polling sejam apropriados e que as métricas desejadas sejam incluídas nas consultas SNMP

- Na interface do usuário da Web, navegue para: Configure -> Exporters -> Exporter SNMP Profiles:
- Valide se a porta SNMP correta (geralmente a porta UDP 161) e o método de consulta SNMP correto foram selecionados, eles devem corresponder de acordo com seu exportador

(ifxTable Columns, CatOS MIB, PanOS MIB)

Observação: se você tiver interfaces de 10 Gbps, recomendamos que escolha a opção de colunas ifxTable para o método de consulta SNMP.

Observação: para obter o desempenho ideal do sistema, defina a pesquisa de SNMP para um intervalo de 12 horas. A sondagem mais frequente não torna suas métricas de utilização mais atualizadas e pode fazer com que seu sistema seja executado mais lentamente.

- Valide se as versões do SNMP configuradas no SNA e nos exportadores são compatíveis. SNA suporta SNMPv1, SNMPv2c e SNMPv3. Verifique se os exportadores estão configurados para usar a mesma versão de SNMP configurada em SNA.
	- Em caso de uso do SNMPv3, verifique se a configuração do SNMP está correta (Nome de usuário, Senha de autenticação, Protocolo de autenticação, Senha de privacidade, Protocolo de privacidade) ○

Solução de problemas ao vivo de pesquisa SNMP

Na interface do usuário da Web, navegue para Configure -> Exporters -> Exporter SNMP Profiles (Configurar -> Exportadores -> Perfis SNMP do exportador)

• Defina Polling (minutos) como 1 (minuto) temporariamente.

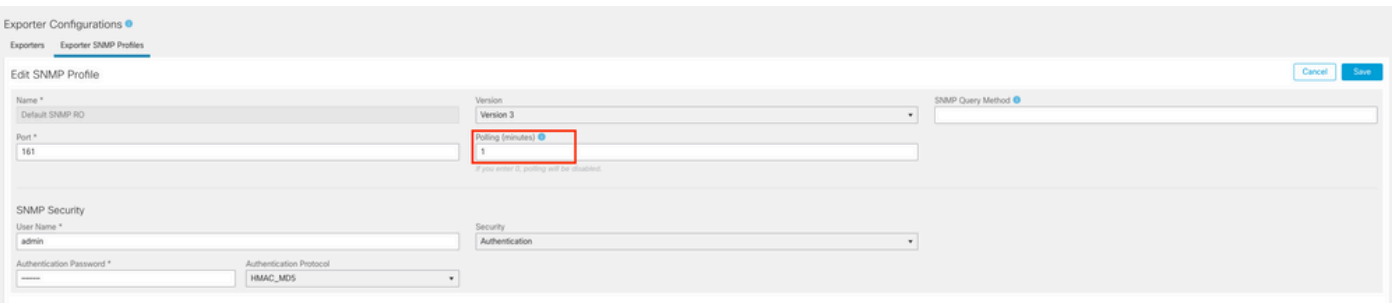

- Faça login no SMC via SSH ou console com credenciais de raiz.
- Navegue até esta pasta: •

cd /lancope/var/smc/log

Executar: •

tail -f smc-configuration.log

Para SNMPv3, uma mensagem de erro comum seria: •

failed: java.lang.IllegalArgumentException: USM passphrases must be at least 8 bytes long (RFC3414

- Verifique se a senha de autenticação no Perfil SNMP está definida para 8 caracteres ou mais.
- Quando a solução de problemas ao vivo for concluída, retorne a configuração de Pesquisa (minutos) para o exportador ou seu modelo de configuração ao seu valor anterior.

Testando o SNMP Polling a partir de outro dispositivo

Testar pesquisa SNMP: inicie manualmente uma pesquisa SNMP de uma máquina local para um dispositivo de rede específico e verifique se ele recebe uma resposta. Isso pode ser feito usando ferramentas de pesquisa SNMP ou utilitários como SNMPwalk. Verifique se o dispositivo de rede responde com os dados SNMP solicitados. Se não houver resposta, isso indica um problema com a configuração ou a conectividade SNMP.

Na sua máquina local com o software SNMPwalk, substitua "x.x.x.x" pelo IP exportador e •execute no CLI:

snmpwalk -v2c -c public x.x.x.x

- -v2c: especifica a versão do SNMP a ser usada
- -c: define a sequência de caracteres da comunidade

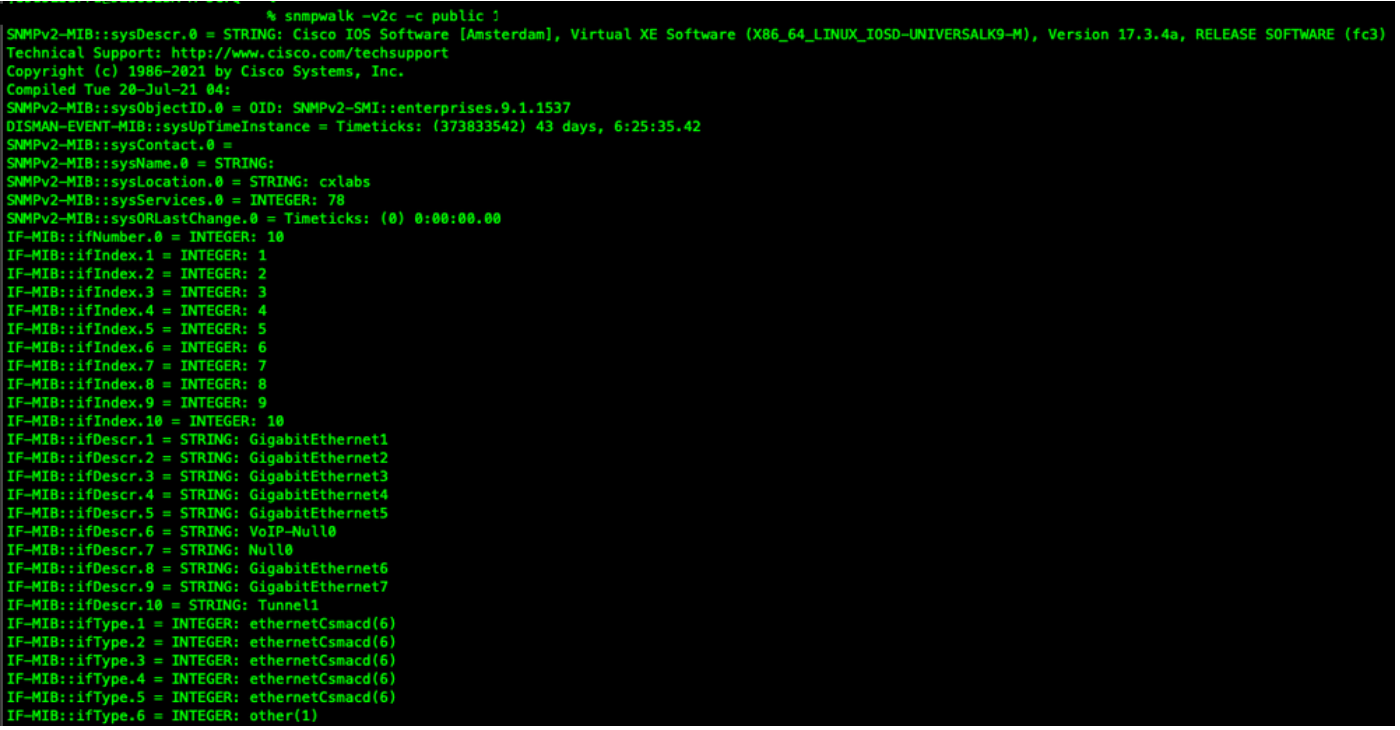

• Verifique se o exportador responde com dados SNMP

#### Informações Relacionadas

- Para obter assistência adicional, entre em contato com o Technical Assistance Center (TAC). É necessário um contrato de suporte válido: [Contatos de suporte da Cisco no mundo](https://www.cisco.com/c/pt_br/support/web/tsd-cisco-worldwide-contacts.html) [inteiro.](https://www.cisco.com/c/pt_br/support/web/tsd-cisco-worldwide-contacts.html)
- Você também pode visitar a [comunidade](https://community.cisco.com/t5/security-analytics/bd-p/discussions-security-analytics) de análise de segurança da Cisc[o aqui](https://community.cisco.com/t5/security-analytics/bd-p/discussions-security-analytics).
- [Suporte Técnico e Documentação Cisco Systems](https://www.cisco.com/c/pt_br/support/index.html)

#### Sobre esta tradução

A Cisco traduziu este documento com a ajuda de tecnologias de tradução automática e humana para oferecer conteúdo de suporte aos seus usuários no seu próprio idioma, independentemente da localização.

Observe que mesmo a melhor tradução automática não será tão precisa quanto as realizadas por um tradutor profissional.

A Cisco Systems, Inc. não se responsabiliza pela precisão destas traduções e recomenda que o documento original em inglês (link fornecido) seja sempre consultado.